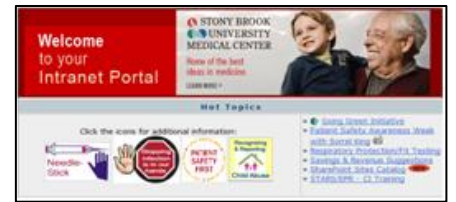

#### **Accessing Resources from the Intranet Page:**

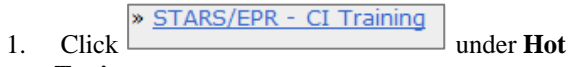

#### **Topics**. *For Videos:*

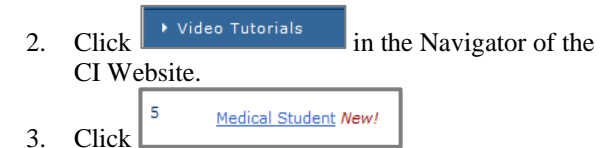

4. Select the **Medical Student Peds PowerNote** video.

> 1 Medical Student Peds PowerNote (6 min 29 sec) New

▶ 5. Click **Play** . Repeat as needed.

#### *For Job Aids:*

- ▶ Job Aids 6. Click  $\Box$  in the Navigator of the CI Website.
- 7. Click the desired file under 'Students.'

Students  $\sum_{n=1}^{\infty}$  New!

Medical Student - CPOE

Medical Student - PowerChart Overview

#### **Search for a Patient:**

- 1. Log in to PowerChart.
- 2. Type the **last name** into the search box, click the **binoculars**.
- 3. Select the **correct encounter**.Click **OK**.

#### **Selecting a Note:**

1. Click the **Add <sup>+</sup>** Add button next to **Documentation** on the Menu of the patient's chart.

"Type: Medical Student Note

2. The note **Type** should default to **Medical**

**Student Note**.

3. Click the **Catalog** tab. Select **SB\_Catalog** from the drop down arrow.

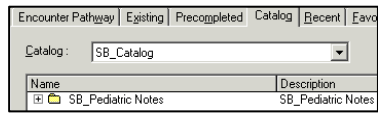

4. Click the **black plus** to open the note folder. Highlight the desired **notes,** click the **Add to**

Add to Favorites **Favorites** button.

- 5. Click the **Favorites tab** to make sure your notes | Recent | Favorites | were saved.
- 6. **Double click** the note to open it.
- 7. **De-select** (remove) the check marks on the Auto Populate document. Click **OK**.

#### **Note Template Navigation:**

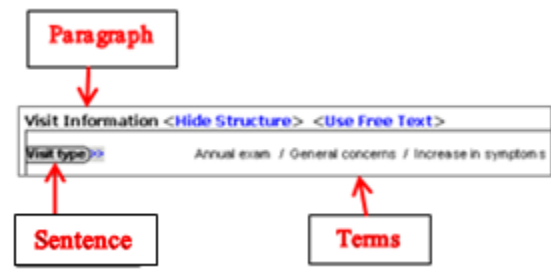

#### **The Navigator:**

- 1. Click the desired section in the **Navigator** to bring that area of the template to the top of the note.
- 2. Click the **black plus** on the Navigator to expand the sections.

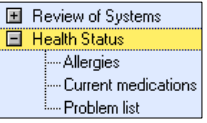

#### **Documenting in the Note template:**

- 1. Click **<Show Structure>** next to **Visit Information** to open the template.
- 2. Click the **chevrons** next to the sentences to

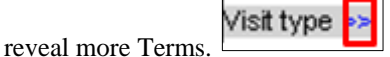

- 
- 3. **Click once** to select a Term **(Annual exam) double click** or **R click** to **negate** a pertinent Increase in symptoms negative.
- 4. **Click 3x or Right click** to clear a **Term**.
- 5. Use the **vertical scroll bar** to advance the template, or click the desired section in the navigator.
- 6. **Checkmarks**  $\boxed{\smash{\checkmark}}$  **E** Visit Information in the Navigator indicate documentation is present in that section.
- 7. Click **<Use Free Text>** next to **History of Present Illness**. Type your documentation.
- 8. Use the template to complete the **Review of Systems**.
- 9. If a Term is not available, click **OTHER**, then free text your documentation. When finished, click **OK**.

#### **Including Allergies:**

- 1. Click **Allergies**.
- 2. To add the patient's allergies to your note, click **Include allergy profile** in the **Health Status** section.
- 3. **Highlight** the desired allergies to include.
- 4. Click **Include Selected**, OR:
- 5. Click **Allergies (ST).**

*Note: do not click both, you will create duplicate documentation.*

#### **Including Current Medications:**

- 1. Click **Current medications**.
- 2. Click **Include medication list.**
- 3. Drag to **highlight** the desired medications.
- 4. Click **Include Selected.** OR,
- 5. Click **Inpatient medications** (**ST**).

### **Including Problems:**

- 1. Click **Problem list.**
- 2. Click **Include problem list**.
- 3. Drag to **highlight** the desired problems.
- 4. Click **Include**, OR,
- **5.** Click **Problems (ST).**

#### **Including Histories:**

- 1. Click **Past Medical History**.
- 2. Click **Include past medical history**.
- 3. **Highlight** to select.
- 4. Click **Include**, OR,
- 5. Click **Free text past medical history.**
- 6. **Type** your documentation.
- 7. Click **OK**.
- **8.** Click **Family History.**
- 9. Click **Include family history.** Change the drop down arrow to **Family Member View** (**All**).

Display: Family Member View (All)

- 10. Notice the available **option boxes** in the upper R corner of the window.
- 11. Click the **Add** button.
- 12. Click the **drop down arrow**  $\overline{\phantom{a}}$  **Add Family Member**

in the upper R corner of the window to add family members to the flowsheet.

- 13. Click the **blue boxes**  $\begin{bmatrix} + \\ 1 \end{bmatrix}$  to document a **positive condition** for that family member.
- 14. Click the **Relationship** header to add a family member name or use this box to indicate **deceased** and/or **MGM (maternal grandmother).**
- 15. When finished, click **OK**.
- 16. Click the **drop down arrow** in the **Health Status** row to document **Negative or Unknown.**
- 17. To add a system to the flowsheet,

click **Add Group**  $\bullet$  **Add Group** in the

Negative Unknown

lower L corner of the window.

- 18. **Select** the desired group. It will be added at the end of the flowsheet.
- **19.** When finished, click **OK**, and then click **Include.**
- **20.** Click **Procedure history.**
- 21. Click **Include procedure history.**
- 22. Highli**g**ht to select the desired procedure, click **Include**. OR,
- 23. Click **Free text procedure history.**
- *24.* **Type** your documentation, and then click **OK**.
- 25. Click **Histories** on the menu of the patient's chart. Select the **Social History** tab.
- 26. Click the **Add** button in the desired category.
- 27. Complete your documentation using the drop down arrow, option boxes, radio buttons and free text areas.
- 28. To document an additional habit, click **OK & Add New**, or if finished, click **OK**.
- 29. Click the **drop down arrow** in the **Assessment**

column to complete your documentation.

- 30. Click **Refresh.**  $\frac{1}{2}$  i minutes ago
- 31. Click **Social history (ST)** in your PowerNote to include documentation.

#### **Documenting the Physical Examination:**

- 1. Click **VS/Measurements**.
- 2. Click **Inpt**.**Vital Signs (ST)**.
- 3. Click **Measurements from flowsheet**.
- 4. **Select** the desired column, click **Include Selected**.
- 5. To **insert** a **Sentence**, click **Term** on the menu bar, **select** the desired sentence, click **OK**.

#### **Including Lab results in your Note:**

1. Click **Results review** in the **Review/Management** section.

2. Click **Lab results**. **Highlight** the desired column 05/05/20<br>11 16:21

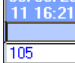

### , click **Include Selected**.

- **Documenting Assessment and Plan:**
- 1. Click underneath the heading. Right click, select **Insert Auto Text**.
- 2. Select the phrase to insert, click **OK**.
- 3. Complete the template.

*Note: Auto-Text template must be built first before you can insert the template into PowerNote.*

#### **Signing /Forwarding Note to Supervising MD:**

- 1. When your documentation is complete, click **Sign** in the lower R corner of the window. The **Sign Note** window appears.
- 2. Click the **yellow bar** in the **Endorser** column.
- 3. Type the **last name** of your supervising MD, click the **binoculars**.
- 4. **Select** the MD from the list provided, click **OK**.
- 5. Click the **yellow bar** in the **Type** column, select **Sign**.
- 6. Click the **yellow bar** in the **Due By** column, use the drop down arrows to indicate the date.
- 7. When finished, click **OK**. Your note will appear in the **Inbox** of your supervising MD for signature.

Department of Clinical Informatics 444-6952/1338 12/29/11

# *Stony Brook University Medical Center*

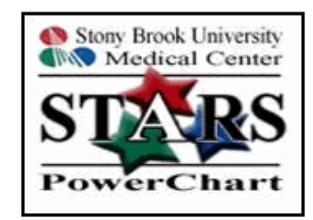

## *PowerNote For Peds Medical Students*

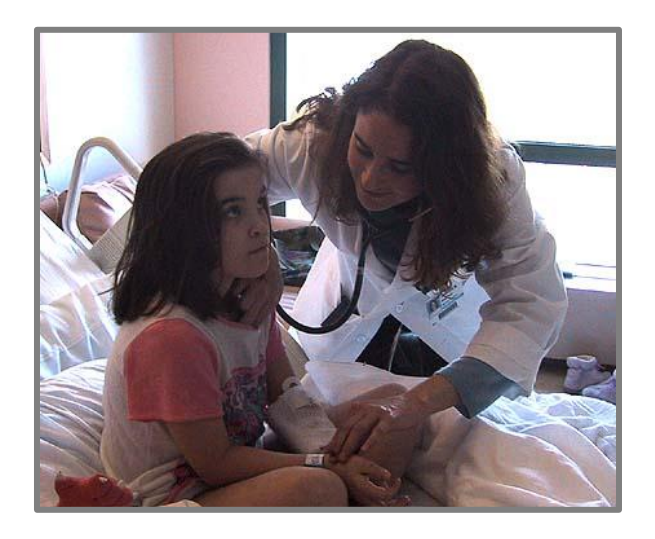

Call the Help Desk at **444-HELP (4-4357)** if you forget your password, for technical issues or if PowerChart is not available in the Citrix or eXactACCESS (SSO) window.